# **Before Installing**

#### Make sure you are an administrator for the computer

You need administrative privileges to install new software. Almost all home users are administrators of their computer by default but on a school network you may need to ask your technician to install software for you.

## Installing

Log onto the computer with Administrator privileges and insert the Communicate: Ideas CD. The installation should begin automatically. If it does not, browse to the CD and double click on the Communicate Ideas.msi file.

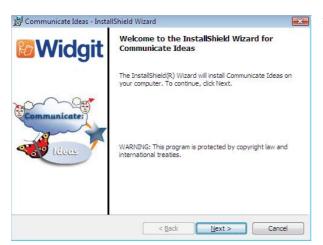

The Communicate: Ideas install wizard will then open.

Click 'Next' to proceed with the installation.

Clicking 'Cancel' will stop the installation.

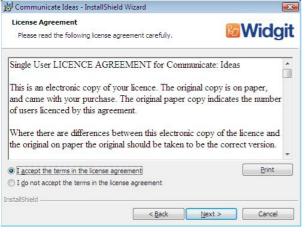

The license agreement will then be displayed on screen.

Click 'I accept the terms of this license agreement' then 'Next' to proceed.

Clicking 'Cancel' will stop the installation.

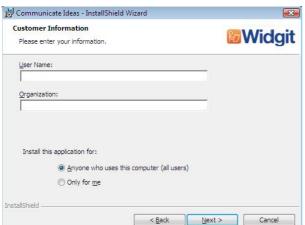

Enter a User name and Organisation name in the fields provided.

Click 'Next' to proceed with the installation.

Click 'Cancel' to stop the installation.

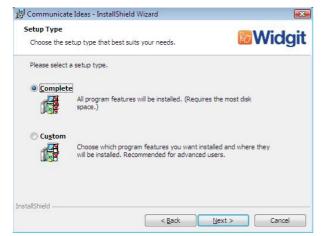

You will then be asked which type of setup best suits your needs.

Custom installations are supported for the benefit of network administrators and for users who wish to specify non-standard locations for Communicate: Ideas files.

The majority of users will not need to perform a custom installation.

Select the 'Complete' option to proceed with the installation.

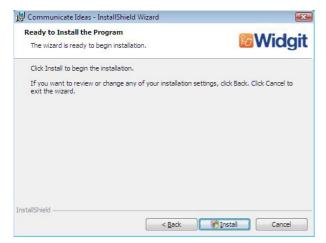

The installation is now ready to begin.

Click 'Back' to change any of your installation settings.

Click 'Cancel' to stop the Installation.

Click 'Install' to continue.

It may take several minutes for all of the files to be installed.

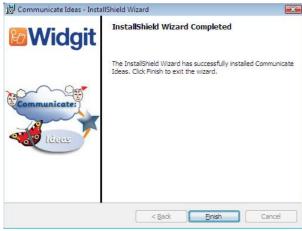

Once Communicate: Ideas has completed installing, click on the 'Finish' button to exit.

#### **Further information**

Please visit <a href="http://www.widgit.com/support/ideas/">http://www.widgit.com/support/ideas/</a> for more information.

## **Widgit Support**

**E**: <u>support@widgit.com</u> **T**: 01926 333686